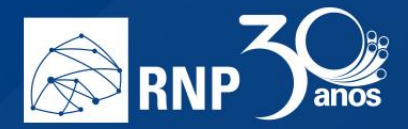

## *Gerenciar os participantes*

À esquerda temos a lista de usuários, que são os participantes da reunião. Como moderador é possível gerenciar as permissões deles, de forma global, ou um por um.

 $\mathcal{L}$ 

Nota: moderadores e participantes são identificados na sala através de seu ícone. Os moderadores possuem um ícone quadrado, enquanto participantes possuem um ícone circular.

Para gerenciar um único participante, clique uma vez sobre o seu nome ou ícone para aparecerem as opções.

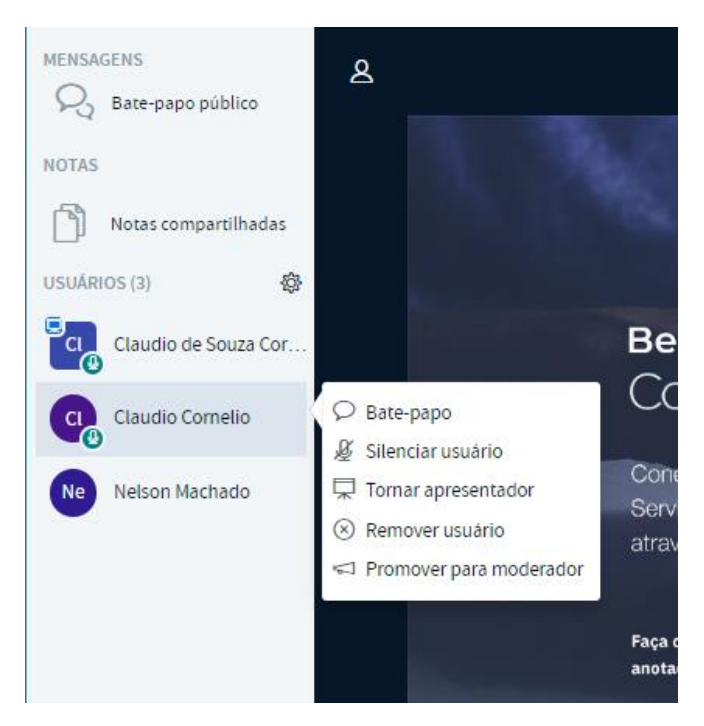

- **Bate-papo**: Inicia um chat privado com o participante. Esse novo chat será apresentado logo abaixo de Batepapo público;
- **Silenciar usuário**: Silencia o microfone do participante. Essa opção ainda permite que o participante clique novamente no ícone de seu microfone para voltar a falar.
- **Tornar apresentador**: Permite que o participante se utilize da janela de apresentações para compartilhar conteúdos;
- **Remover usuário**: Remove o participante da sala.
- **Promover para moderador**: Concede permissões de moderador para o participante.

Para gerenciar as permissões globais para todos os participantes, clique no ícone de engrenagem logo acima de seu nome para exibir as opções.

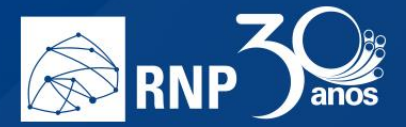

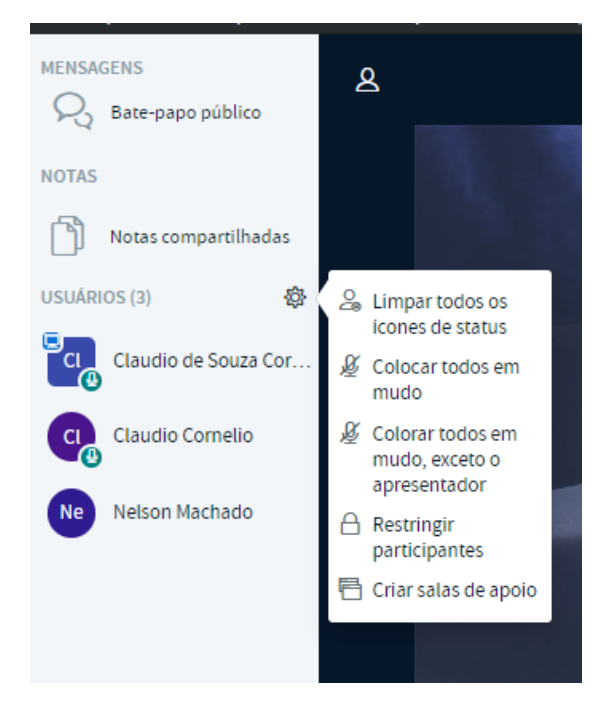

 $\mathcal{L}$ 

- **Limpar todos os ícones de status**: Limpa o status de todos os participantes (status são as ações como "Levantar a mão" que os participantes enviam através de ícones.
- **Colocar todos em mudo**: Silencia o microfone de todos.
- **Colocar todos em mudo, exceto o apresentador**: Silencia o microfone de todos menos o microfone do apresentador.
- **Restringir participantes**: Controla as ações que todos os participantes poderão realizar na sala. Uma janela é apresentada com as seguintes opções:

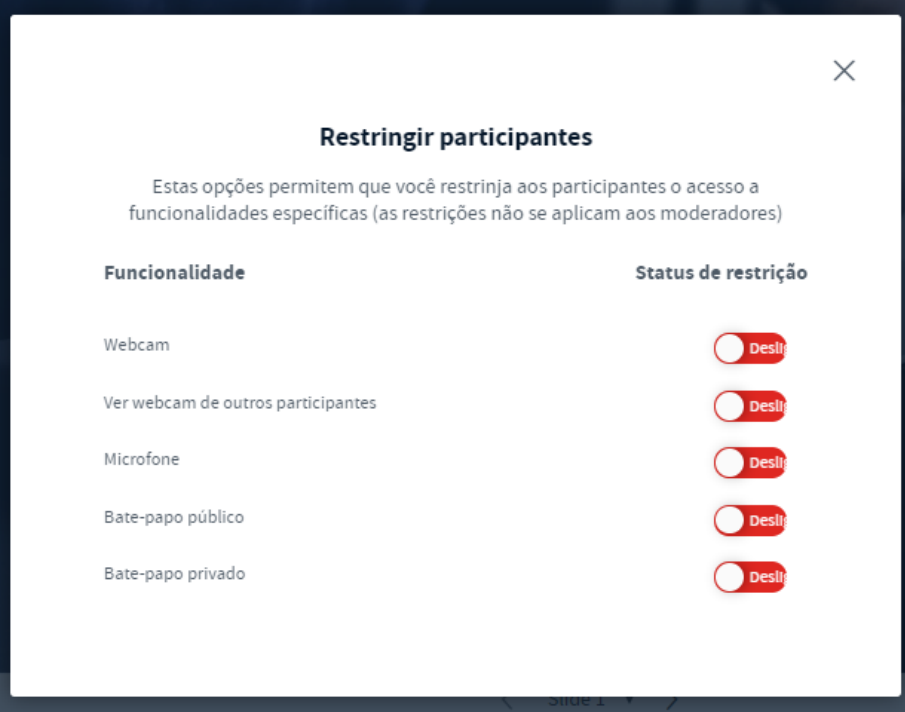

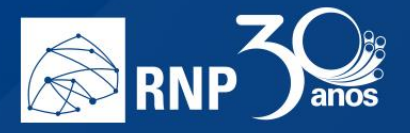

- o **Webcam**: Os participantes não poderão habilitar ou desabilitar a webcam.
- o **Ver webcam de outros participantes**: Permite que os participantes vejam ou não a webcam de outro participante. Caso essa permissão seja restrita, só o moderador verá a webcam de todos os participantes que compartilharem.

and in

- o **Microfone**: Os participantes não poderão habilitar ou desabilitar o microfone.
- o **Bate-papo público**: O chat público fica desabilitado.
- o **Bate-papo privado**: O chat privado fica bloqueado.
- **Criar salas de apoio**: Cria salas para discussão de grupos de participantes. Essa opção permite separar todos os participantes em grupos para pequenas discussões específicas em cada sala. Você pode criar até 8 salas de discussão. Ao clicar na opção, é apresentado uma caixa de opções para gerenciamento dessas salas:

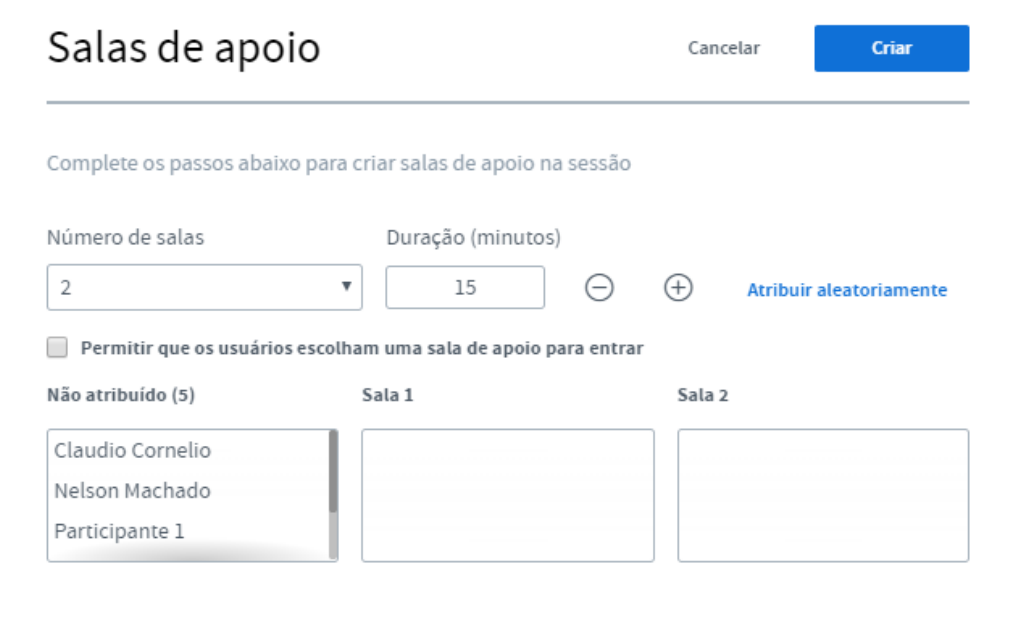

- o **Número de salas**: Você pode selecionar o número de salas que serão criadas. A quantidade pode variar de 2 até 8.
- o **Duração**: O tempo que a discussão será realizada. Assim que o tempo termina, todas as salas são desfeitas automaticamente e os participantes retornam para a sala principal;
- o **Atribuir aleatoriamente**: Atribui os participantes às salas de apoio aleatoriamente. Você também pode atribuir os participantes clicando no nome de cada um e arrastando para a sala específica nos painéis abaixo.
- o **Permitir que os usuários escolham uma sala de apoio para entrar**: Caso essa opção esteja marcada aparecerá para o participante uma opção para escolher em qual sala ele entrará. Quando a sala de apoio é criada, aparece essa opção para cada participante. Oriente para que todos cliquem no botão "Entrar".

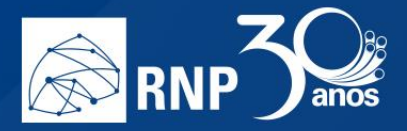

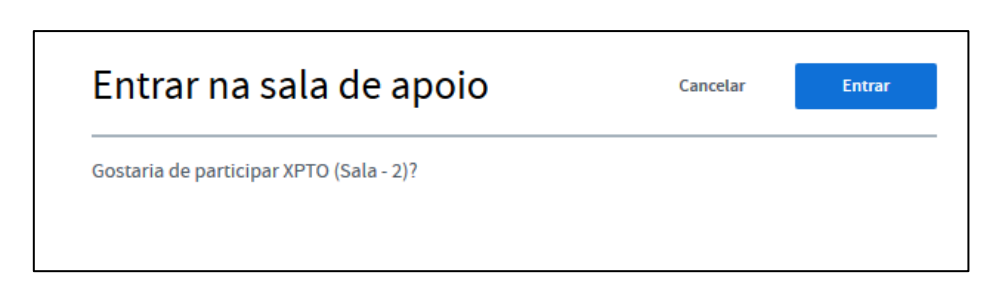

Para o moderador, ele terá acesso a qualquer uma das salas, além de poder encerrar todas as salas de apoio quando quiser.

Ħ

M.

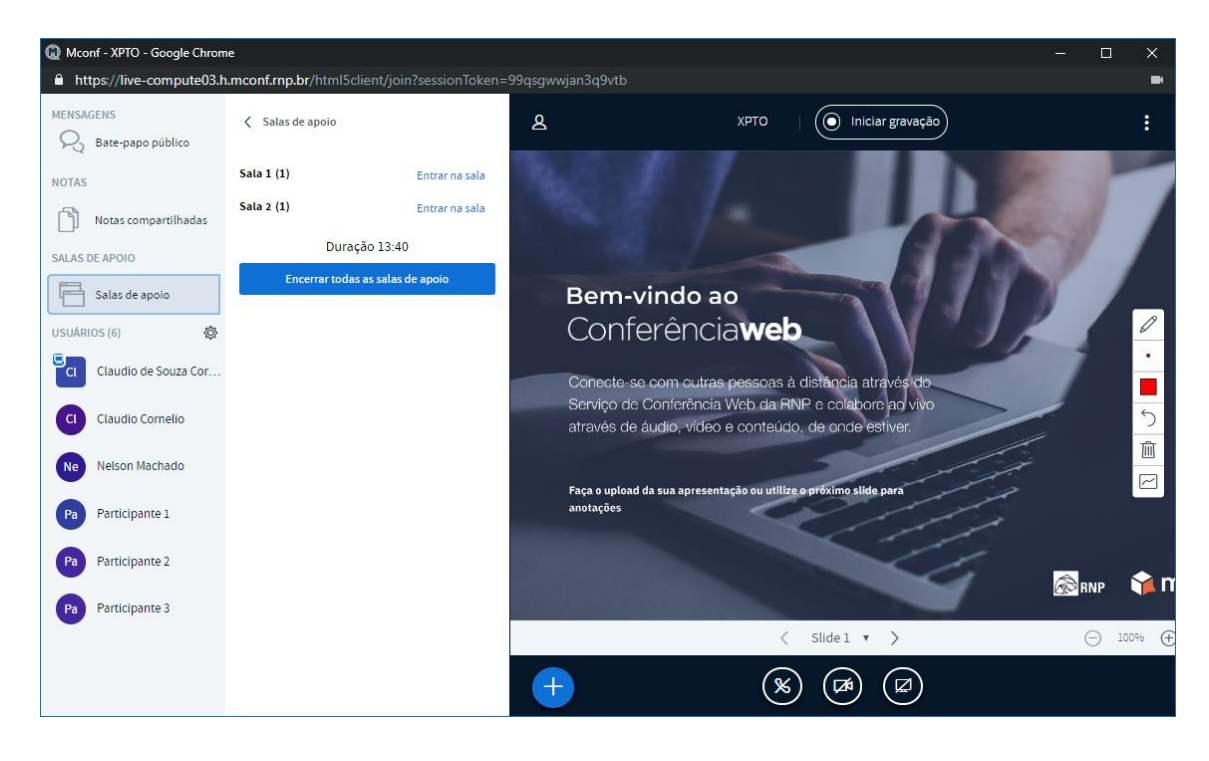

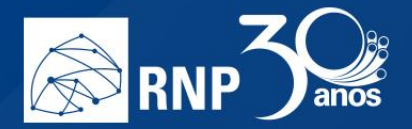

## Como se conectar com um equipamento de Vídeo Conferência

O serviço de Conferência está integrado com o serviço de Vídeo Conferência da RNP e usa o protocolo **SIP** para isso. Para se conectar só seguir os passos abaixo. 'n

H

M.

1. Clique no botão "Mais", abaixo da tela de apresentação e escolha a opção "Discagem SIP".

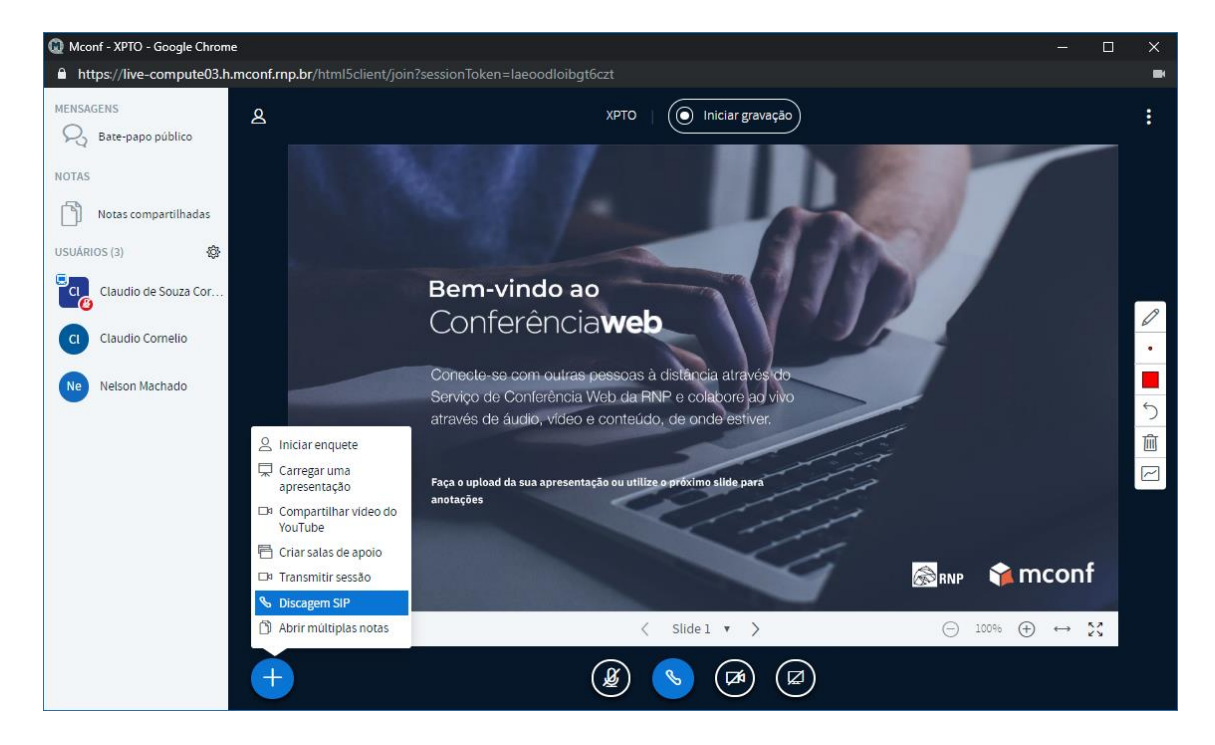

2. Informe o endereço SIP. Pode ser o número de uma sala da MCU da RNP ou um endereço SIP com por exemplo : [1-](mailto:1-999-123-4567@provider.example.net) [999-123-4567@provider.example.net;](mailto:1-999-123-4567@provider.example.net)

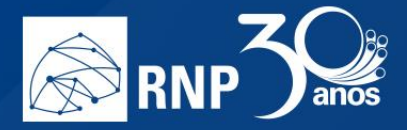

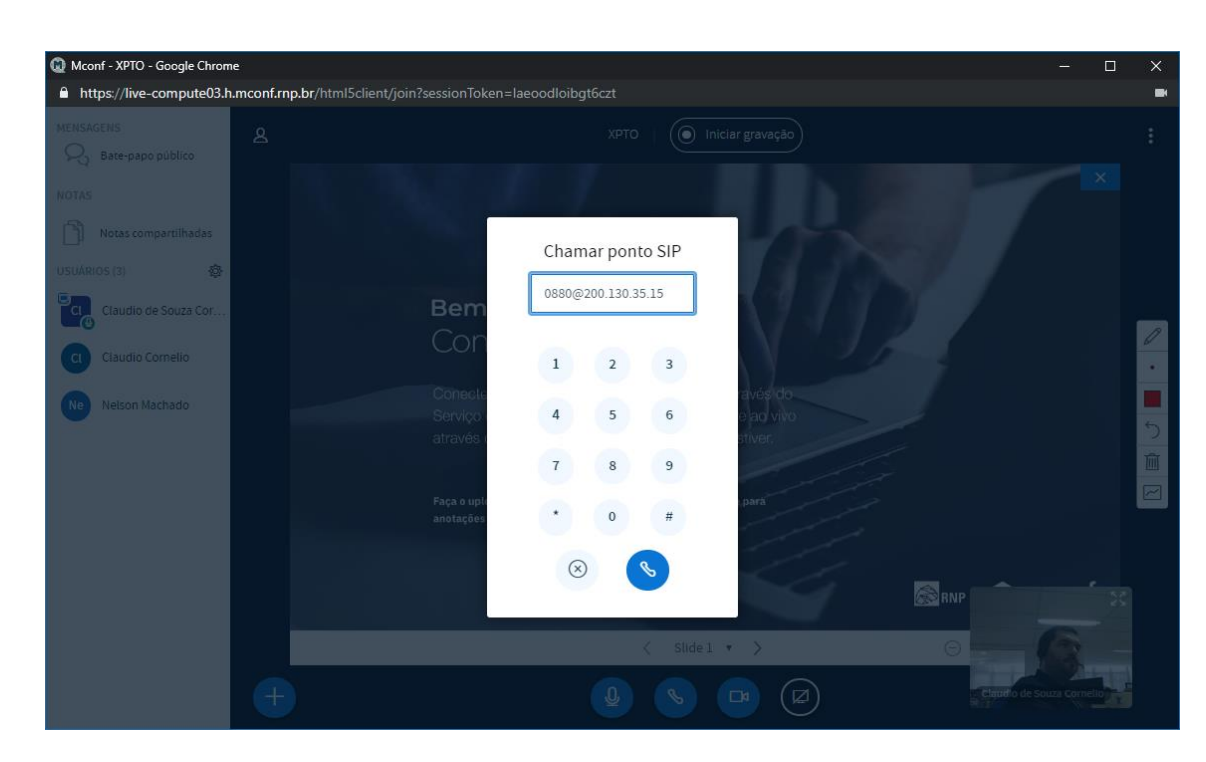

Ħ

m,

3. E clique no botão de discagem para completar a ligação:

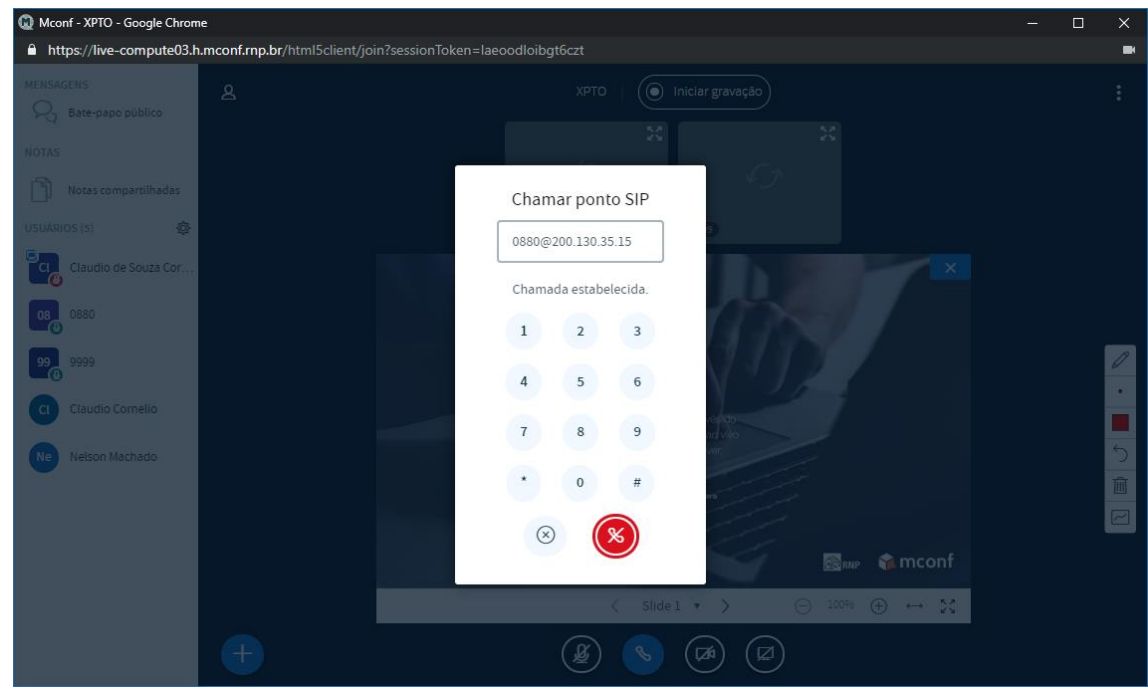

4. Uma vez conectado o áudio e o vídeo da MCU aparece como uma câmera da Conferência.